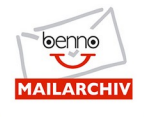

Benno MailArchiv zeichnet sich durch seine sehr schnelle, volltext-basierte Suchfunktion aus. Diese ermöglicht es jedem Anwender, Mails in Sekunden zu finden.

Im Gegensatz zu vielen anderen Lösungen auf dem Markt produziert Benno MailArchiv nicht einfach ein Datensilo, sondern unterstützt Sie aktiv bei der Suche nach wichtigen Informationen und E-Mails. Benno MailArchiv ermöglicht Ihre Produktivität im Alltag deutlich zu steigern, weil Sie relevante E-Mails sehr schnell und einfach finden können.

Diese schrittweise Einführung sorgt für Ihren schnellen Einstieg in die mächtigen Suchmöglichkeiten von Benno MailArchiv. Und das auf einfache Weise. Anhand von Beispielen lernen Sie, Benno MailArchiv rasch einzusetzen. Die Beispiele werden durch nützliche Tipps und Infos ergänzt.

# **Einleitung und Allgemeines**

### **Ein kurzer Blick hinter die Kulissen: Der Suchindex**

E-Mails werden direkt bei der Archivierung volltext-indexiert. Das bedeutet, dass **sämtliche** Textinhalte der E-Mails incl. Mailanhängen (Attachments) indexiert (und damit suchbar) gemacht werden. Konkret umfasst diese Volltextindexierung alle Kopfzeilen (Header) der E-Mails (insbes. Empfänger, Absender, Betreff, die Message-ID etc.), den Nachrichtentext und darüber hinaus alle Texte bzw. Literale aus den Mailanhängen. Dabei werden ca. 1.350 unterschiedliche Dateiformate erkannt und verarbeitet.

#### **Benno MailArchiv unterstützt inbses. die Volltext-Indexierung folgender Dateitypen:**

- Microsoft Office Dokumentformate (Word, Excel, Powerpoint, ...) (DOC, DOCX, XLS, XLSX, PPT, PPTX, ...)
- OpenDocument Format (LibreOffice, OpenOffice.org usw.)
- Portable Document Format (PDF)
- HyperText Markup Language (HTML)
- XML (und abgeleitete Formate)
- Rich Text Format (RTF)
- Electronic Publication Format (EPUB)
- Kompressions- und Packformate (ZIP, GZIP, AR, cpio, tar, xz, bzip2, …)

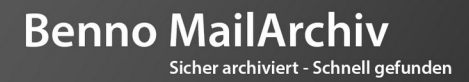

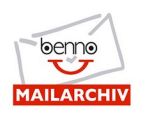

- Textformate (in diversen Kodierungen und Zeichensätzen)
- Audioformate (bspw. ID3-Tags aus MP3-Dateien)
- Bildformate (bspw. Exif-Daten aus JPG-Dateien)
- Videoformate (bspw. Metadaten aus Flash-Filmen)

Komprimierte Dateien werden entpackt und ihre Inhalte ebenfalls indexiert. Mehrfach komprimierte Dateien (bspw. ZIP-Datei in einer ZIP-Daei in einer ZIP-Datei) werden bis zu drei Stufen tief entkomprimiert und indexiert.

Die volltext-basierte Indexierung bewirkt, dass alle Texte und Literale der E-Mails suchbar sind. Außerdem werden Mails, bei denen das Gesuchte in komprimierten Mailanhängen enthalten ist, genauso schnell und zuverlässig gefunden, wie Mails, wo das Gesuchte direkt im Nachrichteninhalt enthalten ist.

Diese Art der Suche stellt die Suchmöglichkeiten herkömmlicher Mail-Clients wie bspw. Microsoft Outlook weit in den Schatten.

### **Allgemeiner Hinweis zu diesem Tutorial**

Alle Beispiele aus diesem Tutorial wurden mit unserem öffentlich einsehbaren **Demo-Mailarchiv** erzeugt. Alle vorgestellten Suchbeispiele können so jederzeit einfach direkt im Demo-Archiv nachvollzogen werden.

Das Demo-Mailarchiv ist das Mailarchiv der fiktiven Firma *Papierfabrik Hansen & Meyer GmbH*.

Das Mailarchiv ist hier einsehbar: [https://demo.benno-mailarchiv.de](https://demo.benno-mailarchiv.de/)

Benutzername und Passwort des Benutzers *Jesper Hansen* sind identisch und lauten: **hansen**

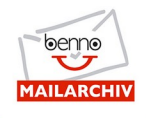

# **Einstieg: Die Suchmöglichkeiten der Benno WebApp**

Die Benno WebApp 2.x stellt insgesamt drei Dialoge für die Suche zur Verfügung:

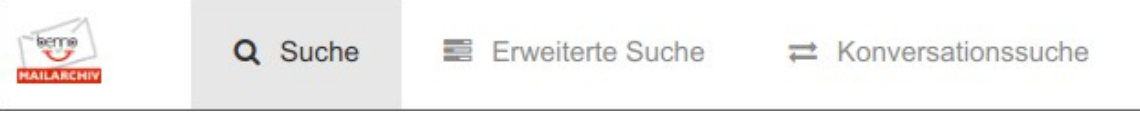

Die drei Suchmöglichkeiten stehen in Form von Reitern am oberen Rand der WebApp zur Verfügung und werden durch anklicken aktiviert.

### **Kurzer Steckbrief zu den Suchmöglichkeiten**

#### **Suche:**

Die Suche stellt ein einfaches Suchfeld zur Verfügung, in dem Mails anhand von einzelnen Wörtern, Wortkombinationen bzw. UND/ODER-verknüpften Suchbegriffen gefunden werden können.

#### **Erweiterte Suche:**

Die erweiterte Suche erlaubt das Suchen mittels beliebiger Kombinationen von Suchkriterien.

#### **Konversationssuche:**

Die Konversationssuche funktioniert sehr ähnlich wie die erweiterte Suche, wobei die beiden Felder *Absender* und *Empfänger* der erweiterten Suche hier jeweils *Teilnehmer* heißen. Das bedeutet, dass hier der bidirektionale Mailverkehr zwischen Teilnehmern gesucht wird, während die erweiterte Suche eine "von/an"-Suche ist.

#### **Hinweis:**

Nach den Schlüsselwörtern *AND*, *OR* und *NOT* kann in Benno MailArchiv nicht gesucht werden. Diese Schlüsselwörter werden vor der Suche aus der Anfrage entfernt.

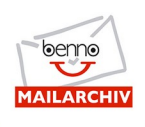

# **Die einfache Suche**

Mit der einfachen Suche können beliebige E-Mails schnell, einfach und direkt mittels beliebiger Suchwörter gefunden werden. Dabei können einzelne Wörter oder Wortkombinationen als Suchkriterium verwendet werden. Ebenso ist es möglich, E-Mails zu suchen, in denen die bzw. das angegebene Suchwort/-wörter nicht enthalten sind.

Werden mehrere Suchwörter eingegeben, werden diese mit dem logischen *ODER* verknüpft. Um Suchwörter mit dem logischen UND zu verknüpfen, muss vor jedes Suchwort das Plus-Zeichen "+" vorangestellt werden (bspw.: *+haus +meer*).

Weiter unten finden Sie ausführliche Suchbeispiele zu *UND-* bzw. *ODER*-Verknüpfungen.

### **Suche mit einem einzelnen Wort:**

Suchen Sie z.B. nach dem Begriff *firmenstruktur,* werden alle Mails angezeigt in denen **exakt** dieser Begriff vorkommt. Die Groß- oder Kleinschreibung der Suchwörter spielt bei der Suche grundsätzlich **keine** Rolle.

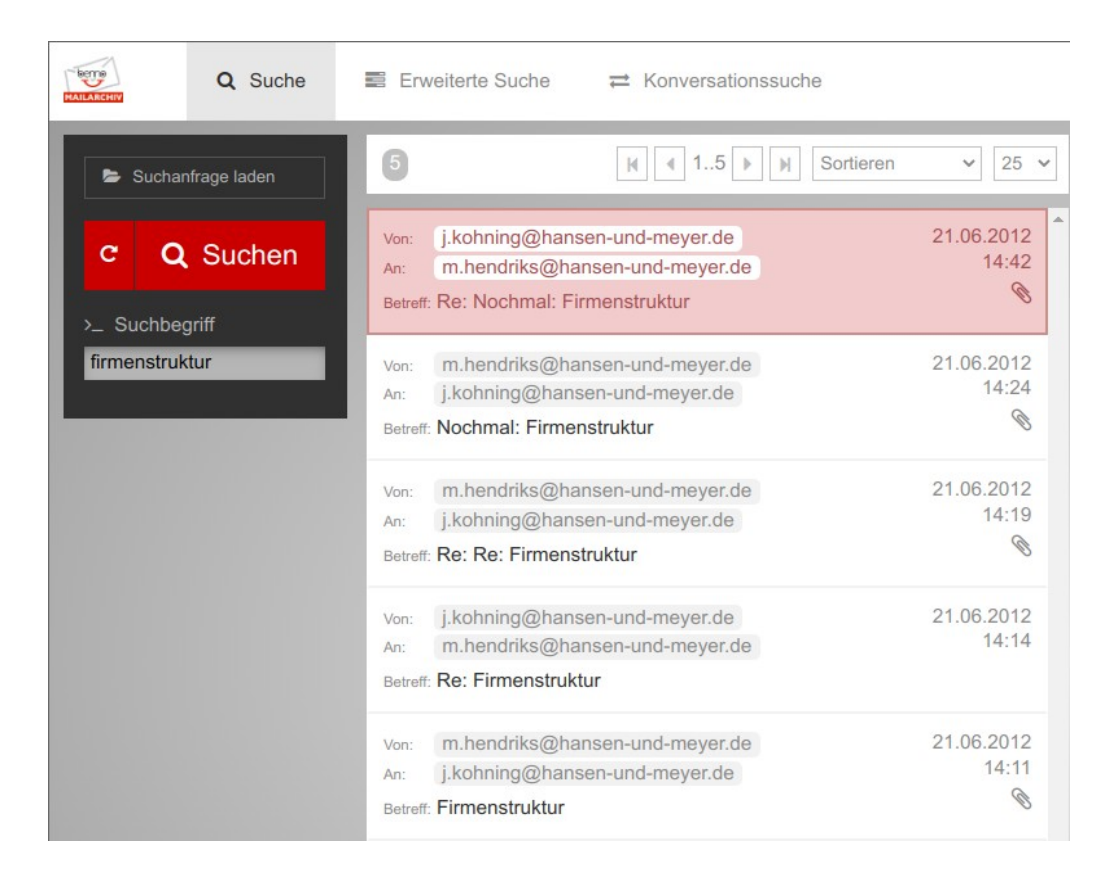

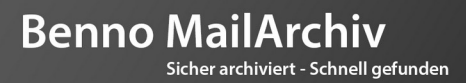

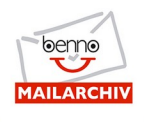

### **Suche nach mehreren Wörtern (ODER-Verknüpfung):**

Geben Sie bspw. zwei Wörter in das Suchfeld ein, in diesem Fall *firmenstruktur partnerschaft*, werden alle Mails angezeigt in denen das Wort Firmenstruktur *oder* das Wort Partnerschaft enthalten ist.

(Ergab die Suche nach *firmenstruktur* (siehe oben) fünf Treffer, sind es bei dieser Suche nun 8 Mails, die gefunden werden. Da das eine *oder* das andere Wort enthalten sein muss, ist die Treffermenge entsprechend größer, als bei der Suche nach einem Wort oder einer Suche mit logischem UND).

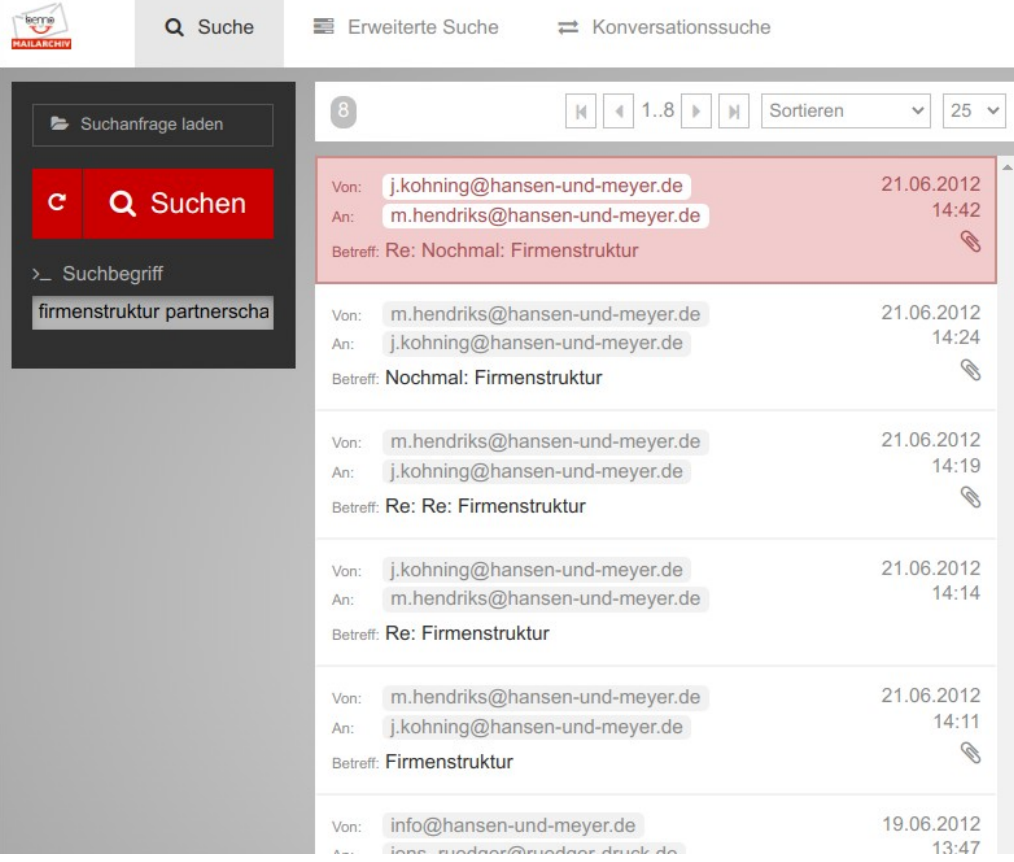

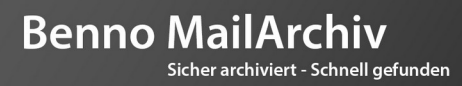

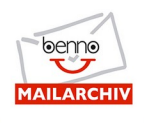

### **Suche nach Wortkombinationen (UND-Verknüpfung):**

Um Mails zu finden, in denen alle Suchwörter enthalten sind, muss vor jedes Suchwort ein **Plus**-Symbol (+) eingegeben werden, in diesem Beispiel *+partnerschaft +leistungen*. Damit werden ausschließlich jene Mails gefunden, in denen die beiden Wörter Partnerschaft *und* Leistungen vorkommen.

In unserem Beispiel ergibt die Suche einen Treffer:

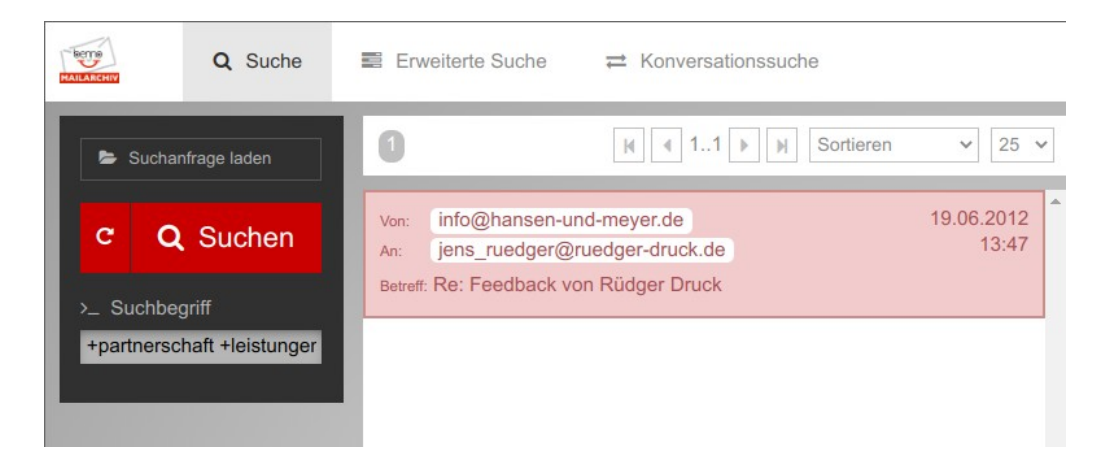

#### **Hinweis:**

Die Reihenfolge der Suchwörter spielt keine Rolle. Die Suche nach *+partnerschaft +leistungen* ergibt die **gleiche** Trefferliste, wie die Suche nach *+leistungen +partnerschaft*.

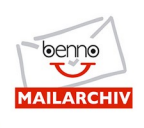

### **Mehrere Suchwörter kombinieren:**

Selbstverständlich sind auch Kombinationen von Suchbegriffen möglich. Im folgenden Beispiel wird nach Mails gesucht in denen:

- das Wort **Partnerschaft** vorkommt
- und gleichzeitig *nicht* das Wort **Feedback** enthalten ist

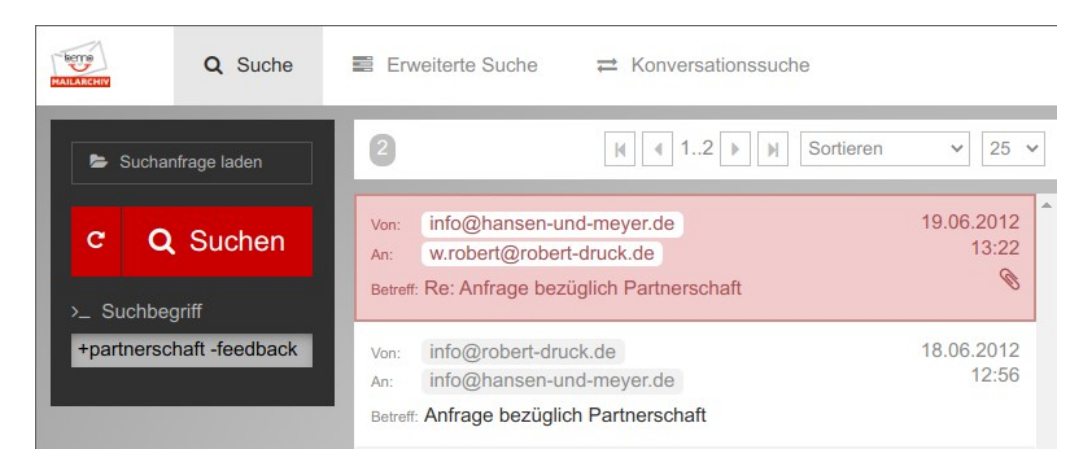

### **Suche nach Satzteilen und Literalen mit Leer- und Sonderzeichen:**

Im Demo-Archiv ergibt bspw. die Suche nach *+winter +meeting* im *Nachrichteninhalt* zwei Treffer. Es handelt sich dabei um Mails, in denen eine Person namens "Dr. Winter" und ein "Meeting" vorkommen.

Würde man im Demo-Archiv im Feld *Nachrichteninhalt* stattdessen nach *"winter meeting"* (incl. der Gänsefüßchen!!) suchen, würde diese Suche **keine** Treffer ergeben, da keine Mails archiviert sind, in denen es um ein *Winter Meeting* geht.

Bei Verwendung mehrerer Suchwörter, die mit Gänsefüßchen (**""**) eingeschlossen sind, wird der gesamte Text zwischen den Gänsefüßchen (incl. Leerzeichen usw.) als **ein** Suchwort betrachtet. Folglich können somit **ganze** oder **Teile von Sätzen statt einzelner Wörter** gesucht werden.

Nachfolgend ein Beispiel einer Suche im Demo-Archiv nach *"kommende Woche"* im Feld *Betreff*. (Da nicht zwei einzelne Wörter, sondern ein Literal bestehend aus mehreren Wörtern, gesucht wird, enthält die Trefferliste entsprechend Mails, in denen **genau** dieser Satzteil (in diesem Fall in der Betreffzeile enthalten ist):

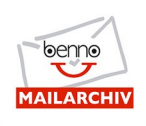

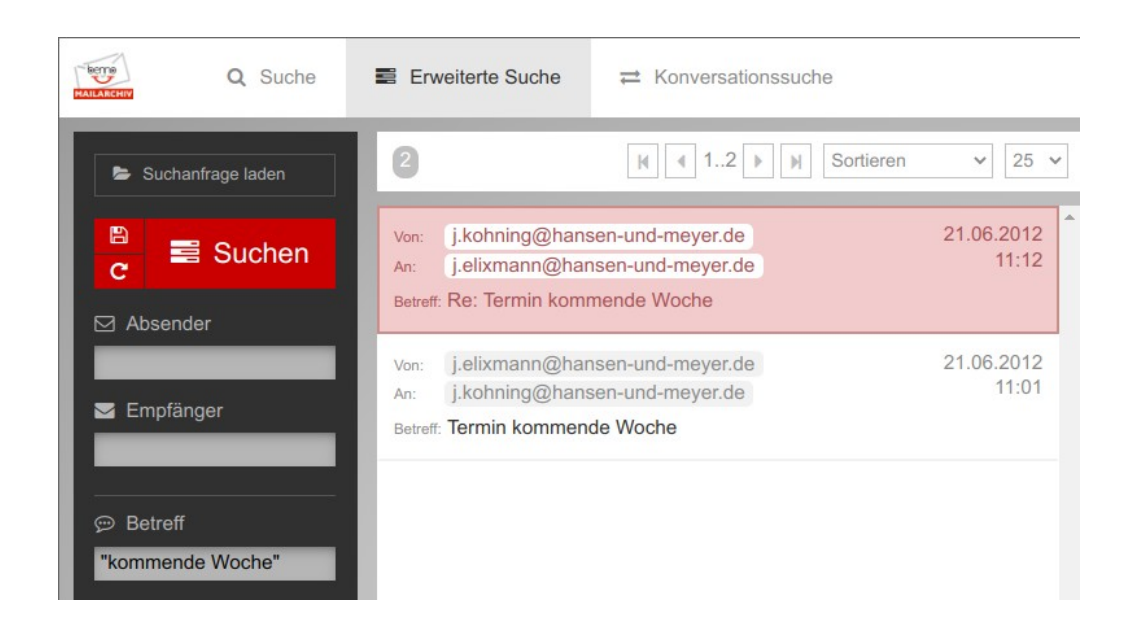

### **Wörter von der Suche ausschließen:**

Geben Sie Wörter mit einem Minus-Symbol (-) ein, in diesem Beispiel *November -Mitarbeiter*, werden alle Mails gefunden, in denen das Wort November vorkommt und gleichzeitig **nicht** das Wort Mitarbeiter enthalten ist.

(Während eine einfache Suche nach Mails mit dem Wort *November* zwei Treffer ergibt, erzeugt der Ausschluss des Wortes *Mitarbeiter* die folgende Trefferliste mit einer gefundenen Mail):

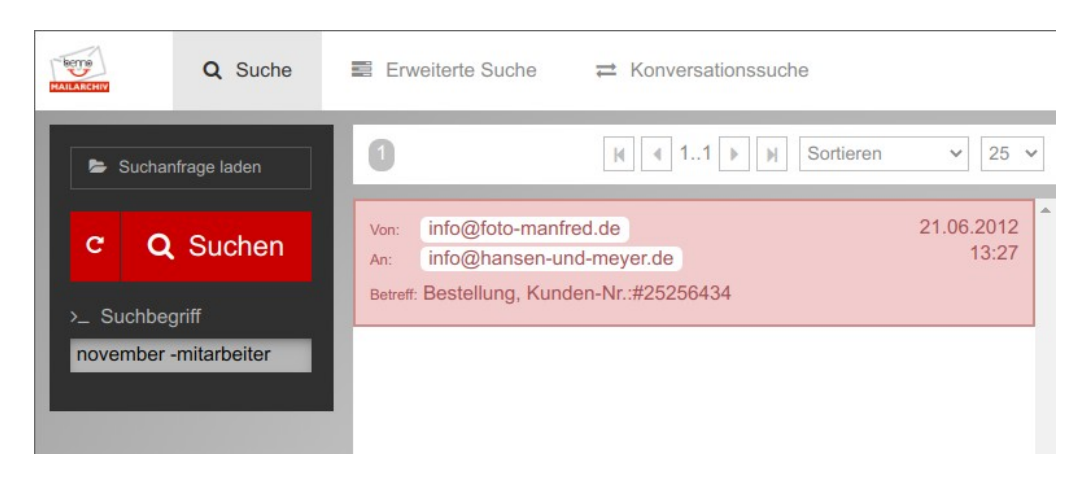

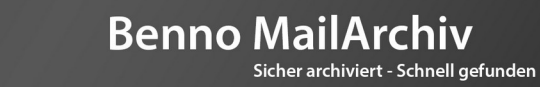

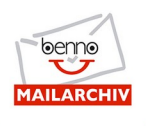

### **Suchen mit Platzhaltern:**

### **Der Platzhalter "\*" (Asterisk)**

Wird im Suchfeld der Suchbegriff mit dem Platzhalter \* ergänzt (in diesem Beispiel *tennis\**), werden alle Mails ausgegeben, die mit dem Suchwort vor dem Platzhalter anfangen, also bspw.:

- **Tennis**
- Tennisarm
- Tennisplatz
- Tennismmatch
- Tennisbekleidung
- usw.

(Während die Suche nach *tennis* genau zwei Treffer ergibt, werden mit dieser Suche (*tennis\**) insgesamt 4 Mails gefunden. (Die unterste Mail der Trefferliste bspw. enthält das Wort Tennisarm)).

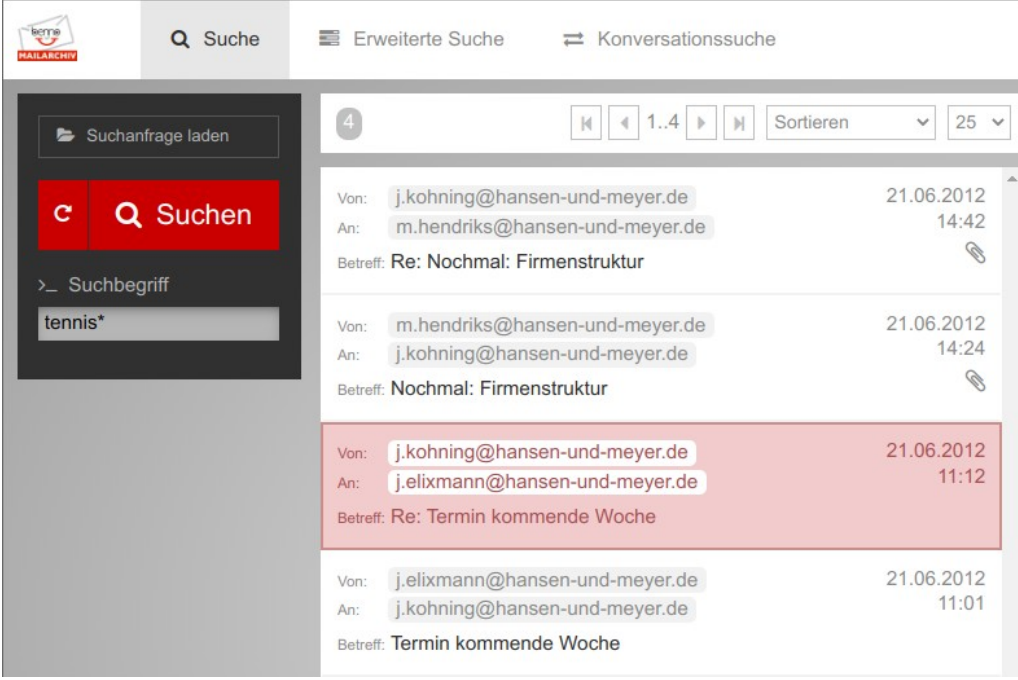

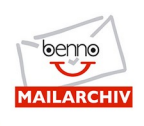

Platzhalter können bei Benno MailArchiv 2.x sowohl **vor** als auch **nach** dem Suchbegriff stehen (also bspw.: *\*daten*). Damit würden alle Mails gefunden werden, in denen Wörter enthalten sind, bei denen der Suchstring "daten" im Wort enthalten ist.

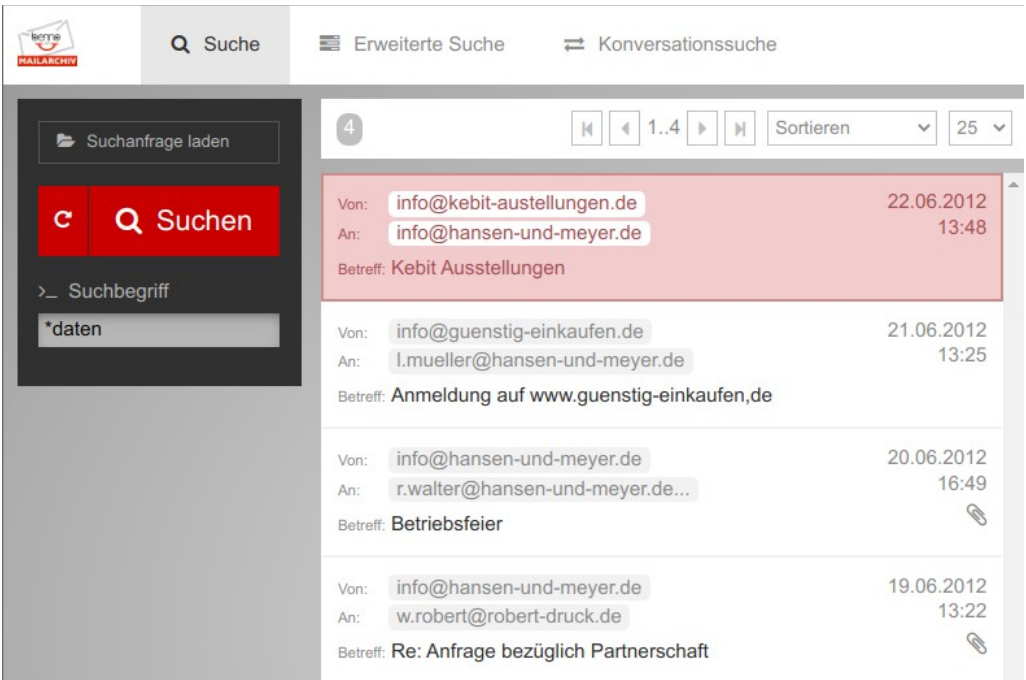

#### **Der Platzhalter "?"**

Neben dem Asterisk- bzw. "Stern"-Symbol **\*** welches als Platzhalter für mehrere Zeichen bzw. Wortbestandteile dient, steht außerdem das Fragezeichen-Symbol **?** als Platzhalter für einzelne Zeichen zur Verfügung.

Mit dem Suchbegriff *wi?* werden alle Mails gefunden, in denen Wörter mit drei Buchstaben Länge enthalten sind, wobei das Wort jeweils mit *wi* beginnen muss, also bspw.:

- wie
- wir

Der Platzhalter **?** eignet sich also gut für die Suche nach Informationen definierter Länge, wie z.B. die Jahreszahlen. Suchen nach *199?* bspw. würden Mails mit den Literalen 1990 bis 1999 finden.

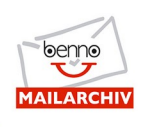

Die Suche nach *wi?* ergibt in der Demo-Umgebung elf Treffer:

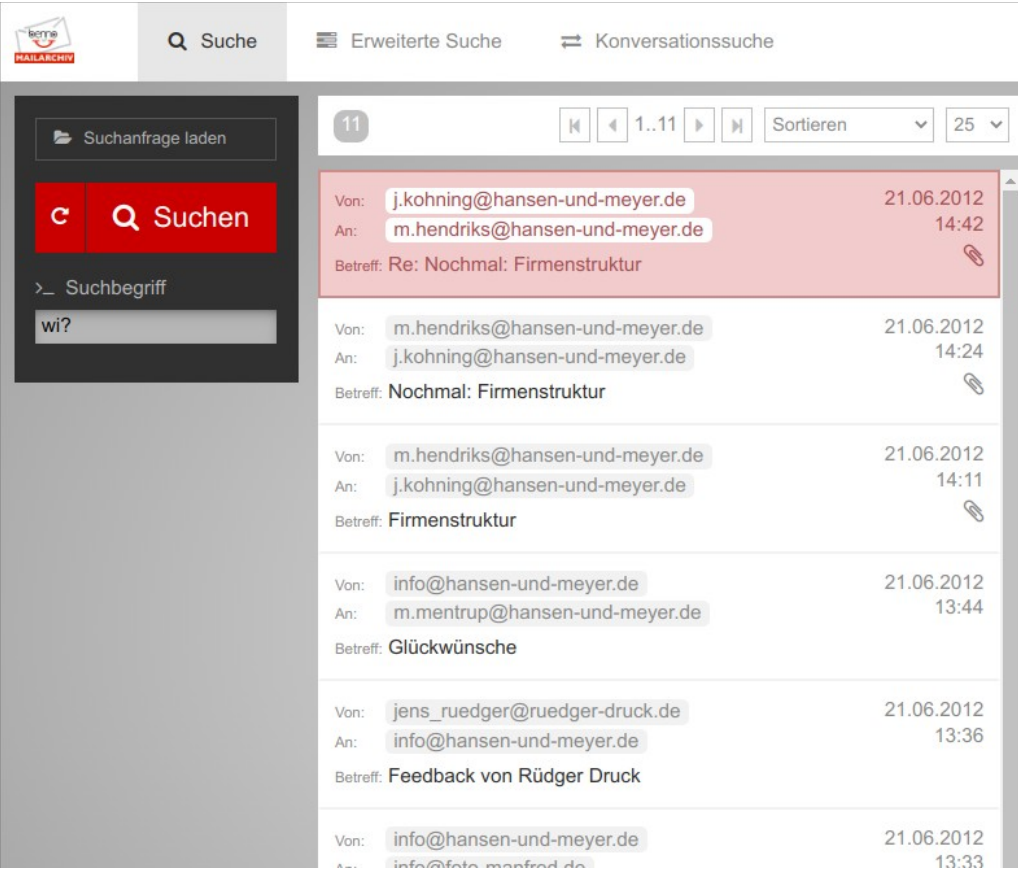

#### **Hinweis:**

Platzhalter sollten sparsam eingesetzt werden. Bei größeren Archiven mit Millionen archivierter E-Mails können (je nach Infrastruktur) Performanceeinbußen auftreten.

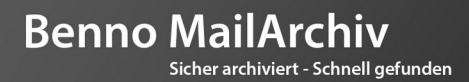

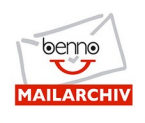

# **Fortgeschrittene Suchoptionen**

### **Unscharfe Suchen bzw. Suchen nach Wörtern mit unklarer Schreibweise (Fuzzy Suche)**

Die Fuzzy Suche (oder auch "unscharfe Suche") findet Mails auch dann, wenn die genaue Schreibweise des Suchwortes unbekannt ist.

Um eine unscharfe bzw. undeutliche Suche zu erstellen, wird einfach das Tilde-Symbol **~** an das Suchwort angehängt.

Eine Suche nach *hello~* würde z.B. Ergebnisse wie

- hallo
- helle
- bello

usw. zurückliefern.

Im folgenden Beispiel wird durch den Einsatz der Fuzzy Suche der Begriff *Rüdger* gefunden, obwohl der eigentliche Suchbegriff *ruedger~* lautet.

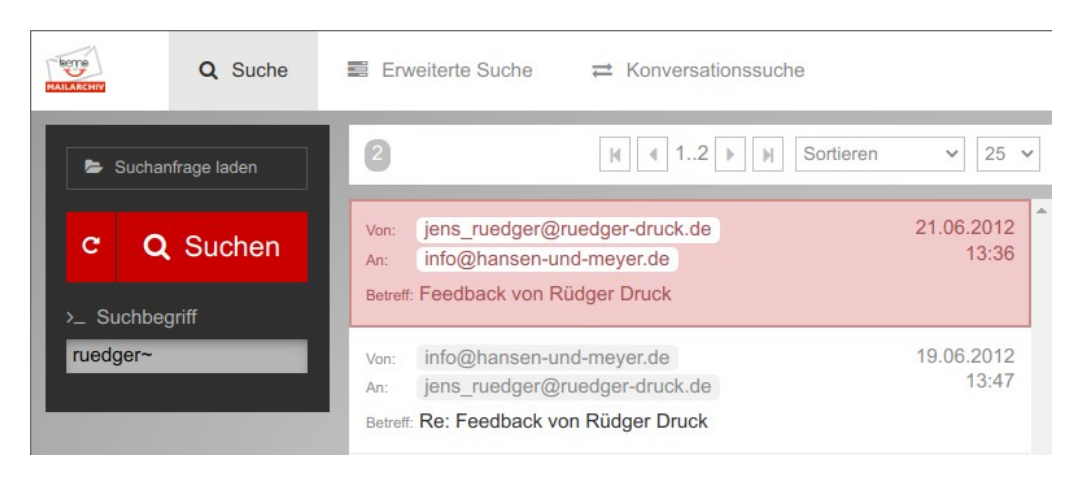

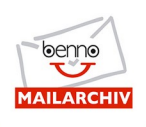

# **Die Erweiterte Suche**

Die erweiterte Suche bietet die Möglichkeit, Mails anhand gezielt eingesetzter Suchparameter zu finden. So können bspw.

- Mails eines bestimmten Absenders,
- Mails einer bestimmten Absender-Domain,
- Mails eines bestimmten Empfängers,
- Mails einer bestimmten Empfänger-Domain,
- Mails mit einem bestimmten Suchwort in der Betreffzeile,
- Mails aus einem bestimmten Zeitraum,
- Mails, die über einen Anhang (Attachment) verfügen

#### gesucht werden.

Alle Suchfelder der erweiterten Suche können **beliebig miteinander kombiniert** werden.

Je mehr Suchkriterien gleichzeitig verwendet werden, desto kleiner ist die Menge gefundener Mails, da die einzelnen Suchfelder immer mit dem logischen *UND* kombiniert werden. Eine große Treffermenge kann also durch das Hinzufügen zusätzlicher Suchparameter rasch reduziert werden, so dass solche iterativen Suchen i.d.R. schnell zu der oder den gewünschten Mail(s) führen.

Suchanfragen können in der erweiterten Suche außerdem einfach abgespeichert werden. Zu jedem späteren Zeitpunkt können sie so mit einem Mausklick wieder ausgeführt werden. (Werden häufig gleiche Suchanfragen mit mehreren Parametern durchgeführt, ist dies ein sehr gutes Mittel, um noch schneller an das gewünschte Ziel zu gelangen).

Stellen Sie sich vor, Sie würden häufig Suchanfragen mit folgenden Merkmalen ausführen:

- von einer bestimmten Absenderadresse,
- mit einem bestimmten Schlüsselwort im Betreff,
- mit bestimmten Wörtern im Inhalt der Mail,
- ein oder mehrere Attachments müssen an der Mail angehängt sein.

Das wäre eine Suchanfrage mit insgesamt 4 Suchparametern.

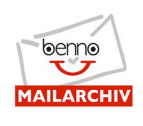

Durch das Speichern dieser Suchanfrage steht sie jederzeit per Mausklick abrufbar zur Verfügung, ohne dass die Suchparameter jedes mal neu eingeben werden müssen.

Die Einzelheiten dazu werden in den nachfolgenden Abschnitten erläutert.

### **Die Erweiterte Suche im Überblick:**

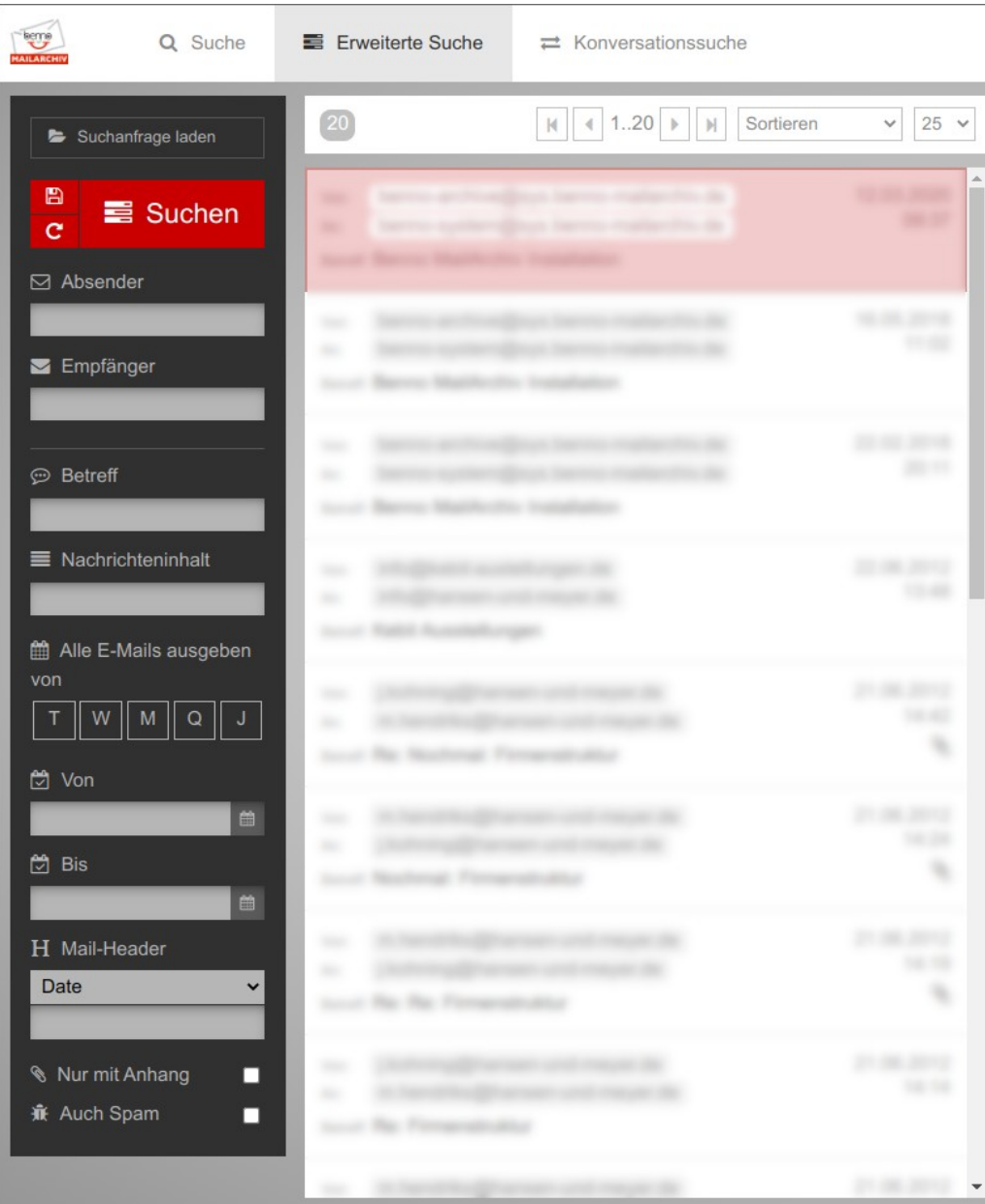

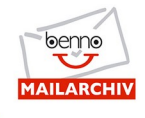

### **Erweiterte Suche nach Absender:**

Um alle Mails zu finden, die von einem bestimmten Absender stammen, kann **entweder** die genaue Absenderadresse **oder** nur ein Teil der Absender-Mailadresse eingegeben werden. Wird bspw. nach *jens* als Teil der Absenderadresse gesucht, werden alle Mails gefunden, die *jens* in der Absender-Mailadresse enthalten.

Die Suche nach Mails mit dem Literal *jens* in der Absenderadresse würde in einem Archiv bspw. folgendes finden:

- Mails von **jens.ruedger@ruedger-druck.de**
- Mails von **hans-jens.meyer@musterfirma.de**
- Mails von **peterjenschinski@musterfirma.de**
- Mails von **patrick.loeffler@jensen-fleischverarbeitung.com**
- Mails von **karol.b@potrjensson.fi**
- usw.

In unserem Demo-Archiv wird bei der Suche nach *jens* genau eine Mail gefunden:

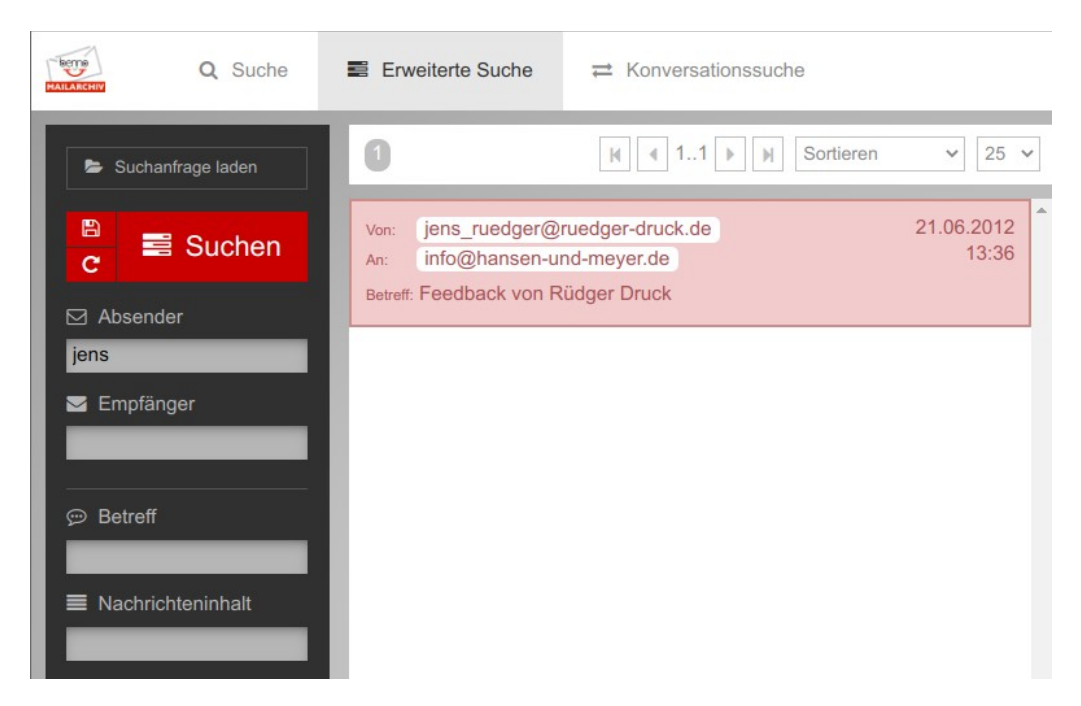

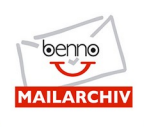

### **Erweiterte Suche nach Empfänger:**

Um alle Mails zu finden, die an *info@* versendet wurden, wird *info@* als Suchwort im Feld *Empfänger* verwendet. Dabei ist es unerheblich, ob es sich bei den Empfängern um direkte Empfänger der Mails handelt, oder um Empfänger, die die Mails als Cc erhalten haben.

In unserem Beispiel wird (exemplarisch) die rot markierte (dritte Mail von oben) gefunden, da die Mail neben dem genanten Empfänger zusätzlich per Cc an *info@hansen-und-meyer.de* gesendet wurde.

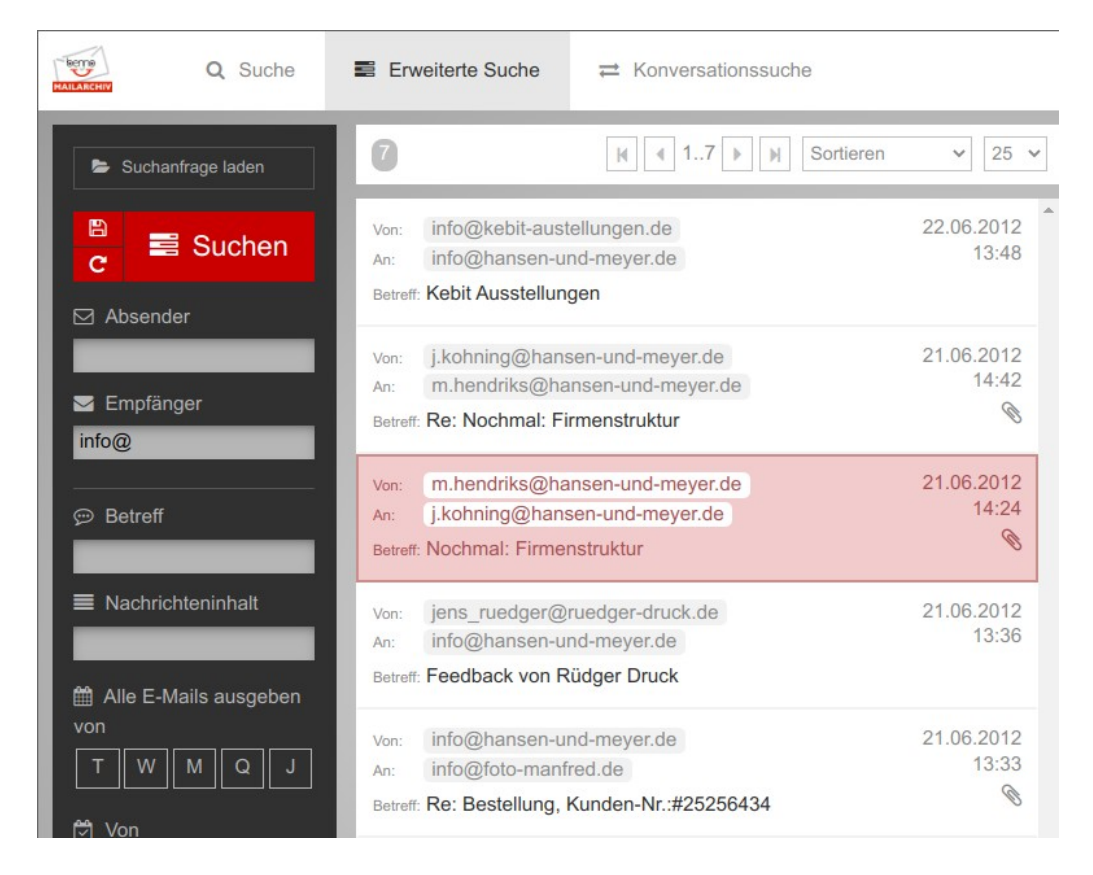

### **Erweiterte Suche (Betreff)**

Ist nur der Betreff der Mail bekannt (bzw. ein oder mehrere Wörter daraus), kann entsprechend nach Wörtern in der Betreffzeile gesucht werden.

Es werden nur die Mails gefunden, bei denen das Suchwort (hier *feedback*) im Betreff der Mail enthalten ist.

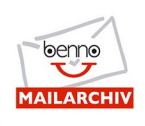

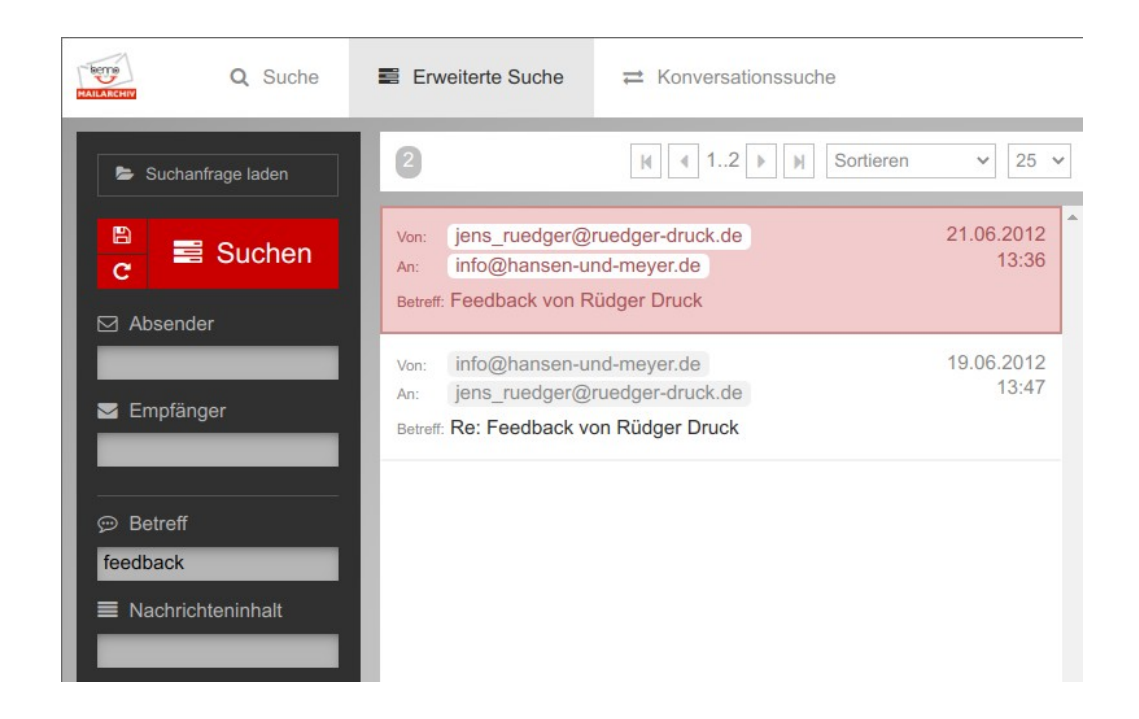

#### **Hinweis:**

Um E-Mails zu finden, in denen ein Wort (bspw. *feedback*) irgendwo im Mailtext oder in einem E-Mail-Anhang vorkommt, verwenden Sie für die Suche das Feld *Nachrichteninhalt*.

### **Suchen mit mehreren Wörtern**

Wenn gleichzeitig nach mehreren Wörtern in einem Suchfeld (Betreff, Nachrichteninhalt) gesucht wird, gilt das auf Seite 5 ff.) beschriebene Schema der logischen UND bzw. ODER Verknüpfung:

- Eine Suche nach *kommende Woche* bedeutet, dass Mails gefunden werden, die das eine *oder* das andere Wort enthalten.
- Durch Voranstellen des Plus-Zeichens (Suchausdruck: *+kommende +Woche*) werden alle Mails gefunden, in denen **beide** Wörter enthalten sind.
- Mit der Suche nach *"kommende Woche"* werden alle Mails gefunden, in denen das angegebene Literal (also: *kommende Woche* im Sinne eines zusammenhängenden Satzes) enthalten sind.

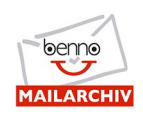

### **Kombination von mehreren Suchfeldern in der erweiterten Suche:**

In der erweiterten Suche können **alle** Suchfelder beliebig miteinander kombiniert werden. So lassen sich auch komplexe Suchanfragen einfach und schnell umsetzen.

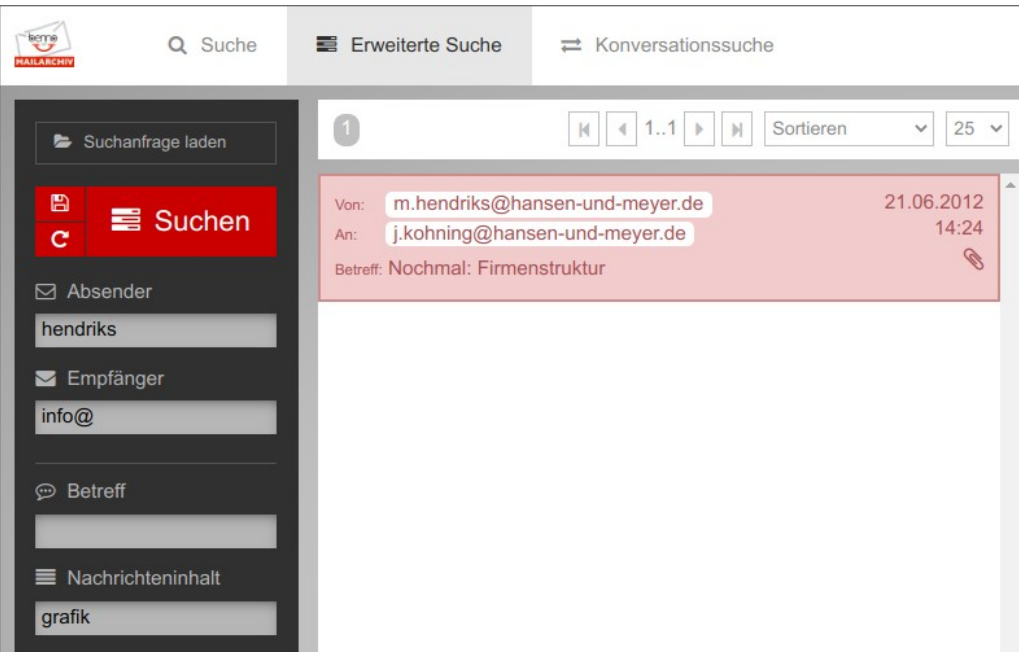

In diesem Beispiel werden alle Mails gefunden, bei denen:

- der Absender das Literal *hendriks* enthält
- die Empfängeradresse *info@* beinhaltet
- und im Text der Mail das Wort *grafik* enthalten ist.

#### **Hinweis:**

Die angezeigte Mail wird gefunden, da die Mail per Cc an die Mailadresse *info@hansen-und-meyer.de* gesendet wurde.

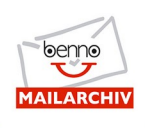

### **Suche in bestimmten Zeiträumen:**

Um Mails, die in einem bestimmten Zeitraum gesendet oder empfangen wurden, zu finden, kann der Datumsbereich, in dem gesucht werden soll, einfach über den Datumsselektor ausgewählt werden. Es werden damit nur Mails von/bis Datum gefunden und angezeigt.

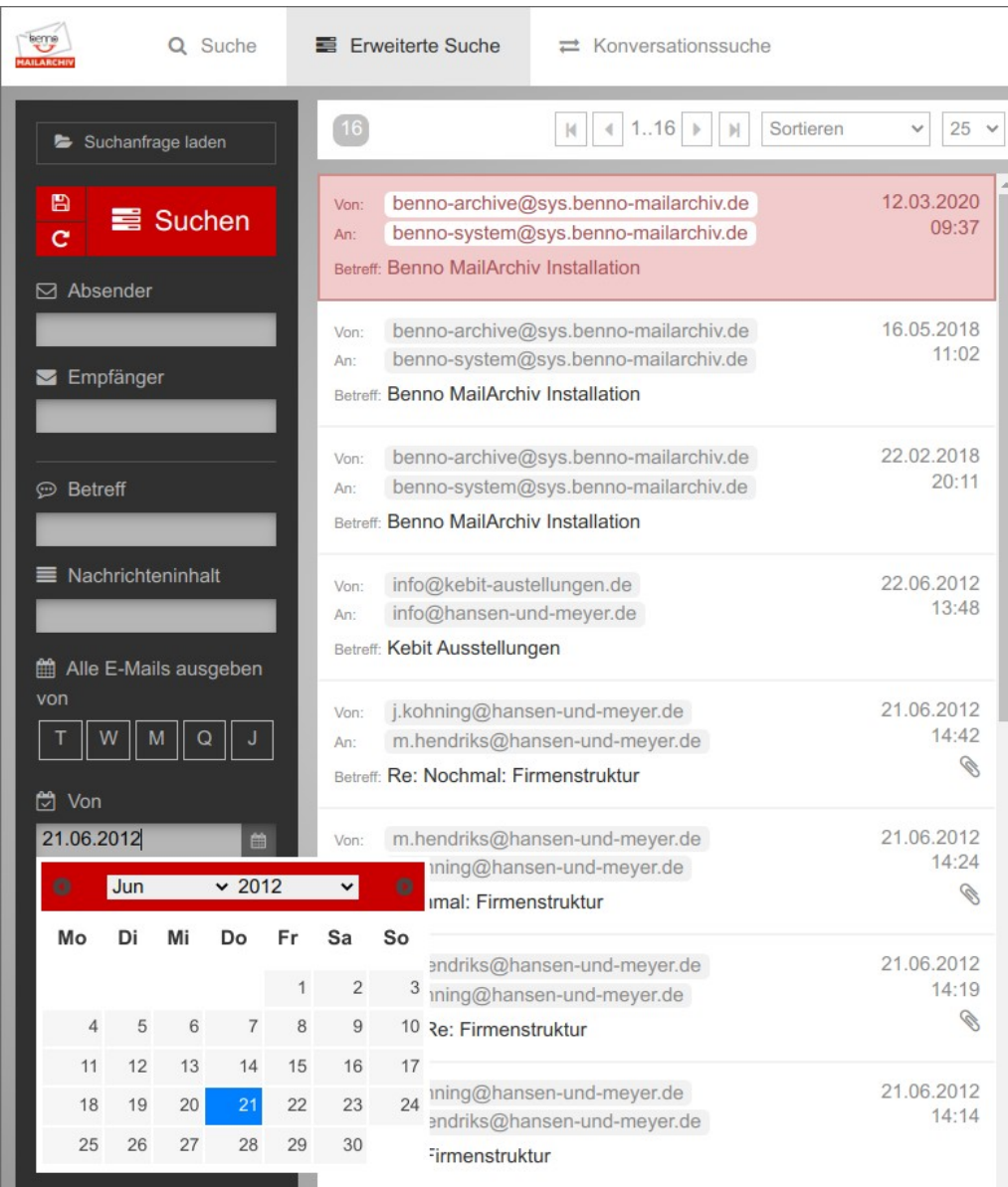

Das Datum kann wahlweise mit der Maus ausgewählt **oder** von Hand per Tastatur eingegeben werden. Vorhandene Datumsangaben können ebenso per Maus oder Tastatur geändert werden.

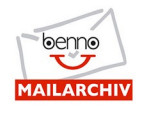

Selbstverständlich ist jede beliebige Kombination der Datumsfelder mit anderen Feldern (z.B. Absender, Betreff usw.) möglich.

#### **Hinweis:**

Es müssen nicht beide Datumsfelder zusammen ausgefüllt werden!

Wird bspw. nur das Datumsfeld *von* ausgefüllt, wird nach allen Mails ab dem von-Datum bis einschließlich zum heutigen Datum gesucht.

Umgekehrt gilt das gleiche: Wird nur das Datumsfeld *bis* ausgefüllt, bedeutet dies, das alle Mails von Beginn der Archivierung an bis zum *bis*-Datum bei der Suche berücksichtigt werden.

### **Suche nach Mails mit Attachements:**

Über die Checkbox *Nur mit Attachments* wird ausgewählt, dass nur Mails mit einem oder mehreren Attachments gefunden werden:

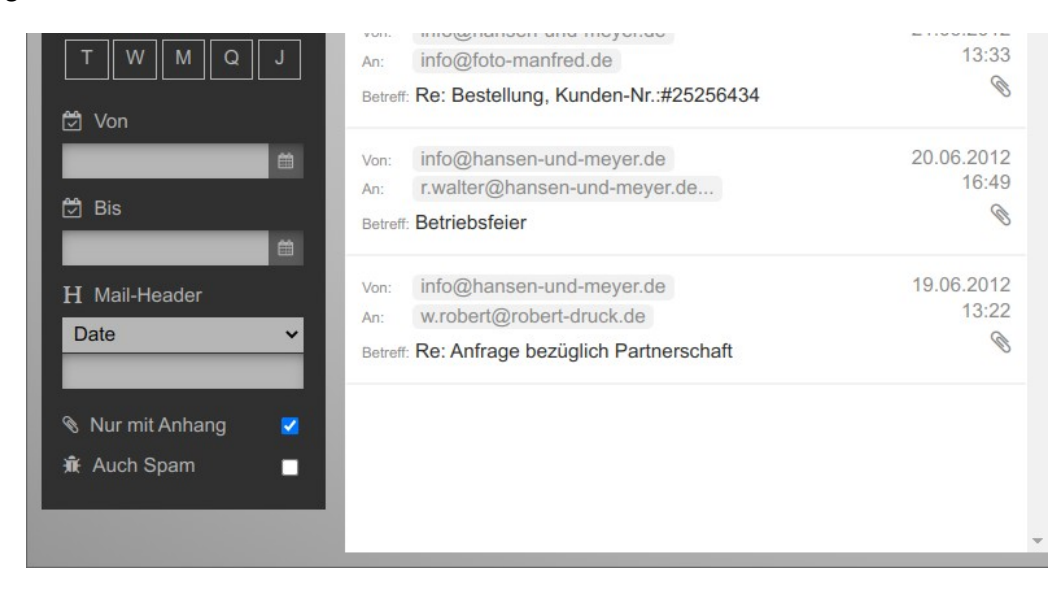

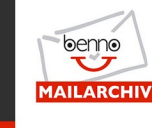

### **Erweiterte Suche mit komplexen Möglichkeiten:**

Selbstverständlich können auch in der erweiterten Suche die Möglichkeiten der **Fuzzy-Suche** angewendet werden. Diese Suchmöglichkeiten lassen sich in der erweiterten Suche (in den Suchfeldern *Betreff* und *Nachrichteninhalt*) ebenso nutzen, wie in der einfachen Suche.

Auch die Komination von "+" und "-" Operatoren und Fuzzy-Suche ist in beliebigen Kombinationen mit allen anderen Feldern möglich.

### **Verwendung gespeicherter Suchanfragen:**

Ein wesentliches Komfortmerkmal der Benno WebApp ist die Möglichkeit, Suchanfragen (also die Summe der Suchkriterien einer Suche), die man in der Erweiterten Suche eingegeben hat, einfach unter einem sprechenden Namen abzuspeichern. Damit stehen sie dem jeweiligen Benutzer jederzeit zur Verfügung und können einfach per Mausklick wieder aufgerufen werden.

Hier zunächst ein Beispiel, wie eine umfangreiche Suche aussehen kann:

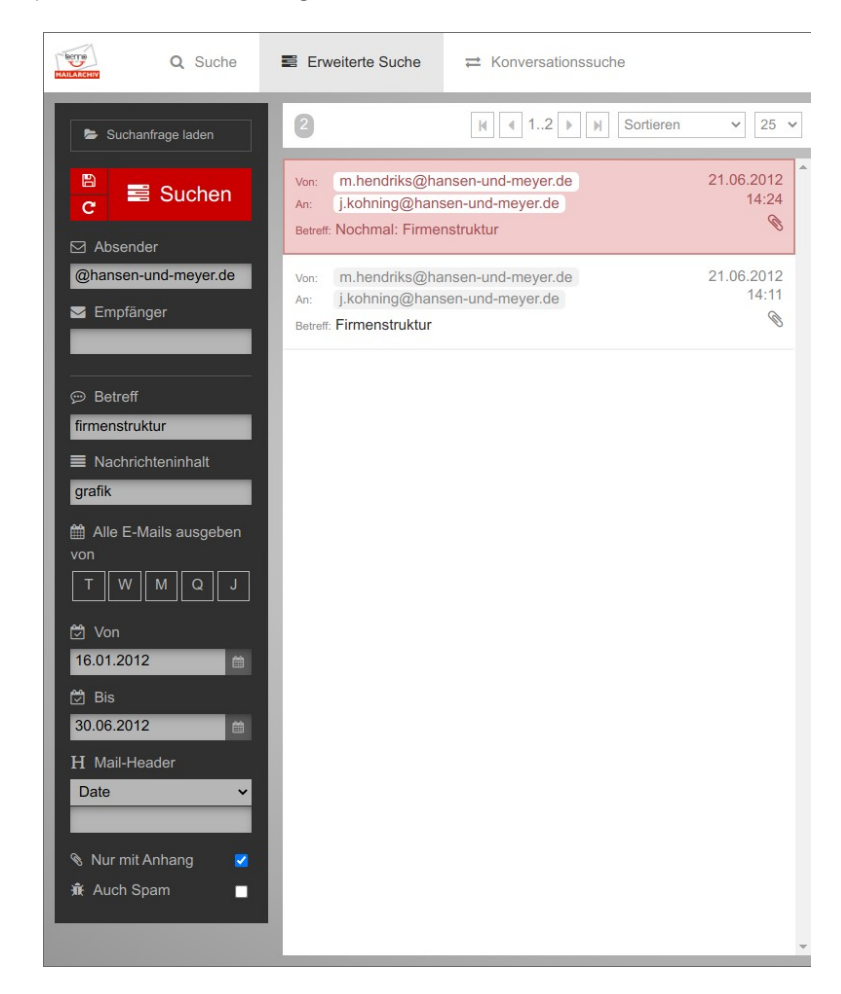

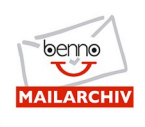

In diesem Beispiel wird gleichzeitig nach folgenden Merkmalen gesucht:

- Absender *@hansen-und-meyer.de*
- Betreff *firmenstruktur*
- Nachrichteninhalt *grafik*
- Datumsbereich *vom 16.01.2012 bis 30.06.2012*
- Nur Mails *mit Attachment*

Wird eine solche umfangreiche Suche häufiger durchgeführt, ist das ständige Eintippen der einzelnen Suchkriterien zeitaufwändig und lästig. Um diesen Vorgang wesentlich zu vereinfachen, können die eingegebenen Suchkriterien einfach in der Benno WebApp abgespeichert werden.

Im Folgenden sind die Schritte für das Speichern einer Suchanfrage erklärt:

#### **1. Suchkriterien eingeben**

Zunächst werden alle gewünschten Suchkriterien eingeben. Danach kann die Suche ausgeführt oder direkt gespeichert werden.

#### **2. Suche speichern**

Zum Speichern der Suche die Schaltfläche mit dem Symbol "Speichern" anklicken.

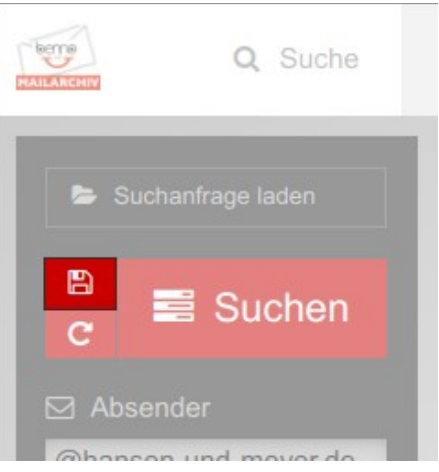

Darauf erscheint ein Fenster, in dem ein Name für die Suche eingegeben werden kann, unter dem die Suchanfrage dann abgespeichert wird:

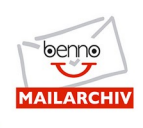

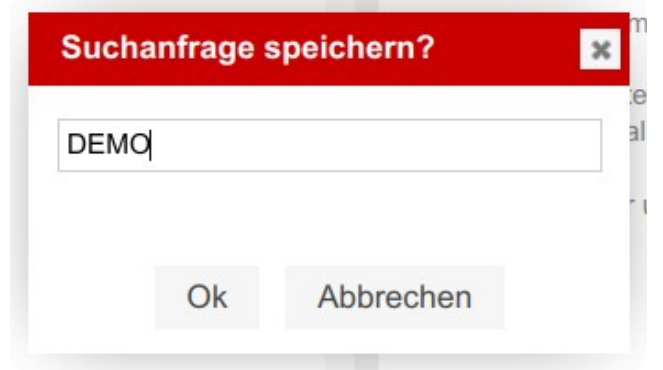

Nach dem Eingeben des frei wählbaren Namens *Ok* klicken, um die Suche zu speichern. *Abbrechen* bricht das Speichern der Suchanfrage ab.

#### **3. Suche ist gespeichert und steht zur Verfügung**

Die Liste der gespeicherten Suchanfragen kann über die Schaltfläche *Suchanfragen laden* geöffnet werden.

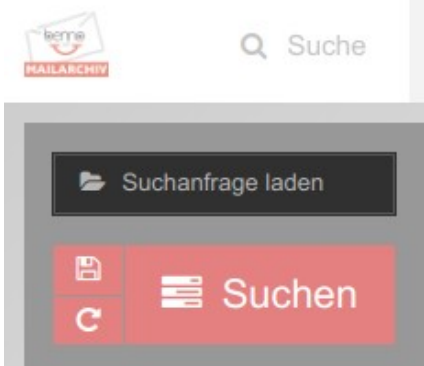

#### **4. Gespeicherte Suchanfragen nutzen**

Die gespeicherten Suchanfragen können einfach durch anklicken ausgeführt werden.

Gespeicherte Suchanfragen stehen in jeder Ansicht der Benno MailArchiv WebApp zur Verfügung, bspw. auch direkt nach dem Login.

Nach einem Klick auf eine gespeicherte Suchanfrage wird (soweit nicht schon geschehen) die *Erweiterte Suche* geöffnet und die für die Suche hinterlegten Suchparameter werden in Maske *Erweiterte Suche* angezeigt und die Suche unmittelbar ausgeführt.

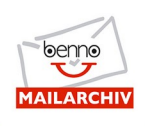

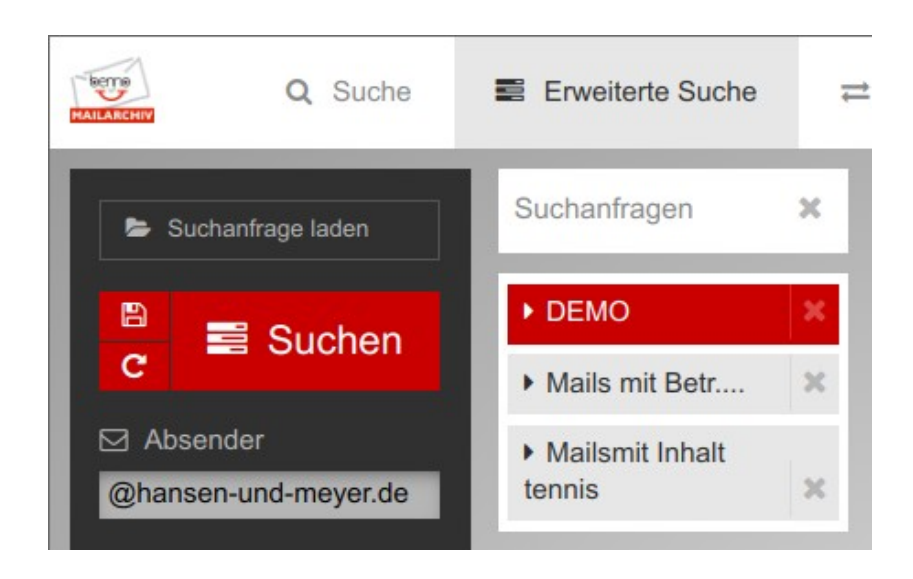

#### **5. Gespeicherte Suche modifizieren**

Nachdem eine gespeicherte Suche angeklickt (und damit automatisch angezeigt und ausgeführt) wurde, können alle Parameter der Suche modifiziert werden. Ebenso kann die Suche um zusätzliche Parameter verfeinert werden.

Diese Möglichkeiten können bspw. dazu genutzt werden, um eine "Basis-Suchanfrage" zu erstellen und abzuspeichern, bei der man nach dem Aufrufen das jeweilige (bzw. die jeweiligen) individuelle(n) Suchparameter hinzufügt.

#### **Ein Beispiel:**

Es wird häufiger nach den Auftragsmails eines bestimmten Lieferanten in einem fest definierten Zeitraum gesucht. Diese Auftragsmails sind durch eine bestimmte Absenderadresse und das Literal "Ihr Auftrag Nr." im Volltext der Mails gekennzeichnet.

Um diese Mails zu suchen müssen (jedes mal) folgende Suchparameter eingegeben werden:

- Absender *auftragsbearbeitung@lieferant.de*
- Nachrichteninhalt *"Ihr Auftrag Nr."*
- das *von und bis Datum*

Sollen nun Mails dieses Lieferanten mit Bezug zur Auftragsnummer **4711** gesucht werden, müssten immer die vorgenannten Parameter und **zusätzlich** die Auftragsnummer in der Betreffzeile eingegeben werden.

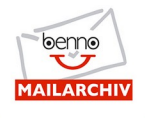

Mit dem Speichern der o.g. Suchanfrage wird zunächst eine Suche über alle Auftragsmails entsprechend den vier Suchparametern (ohne die spezifische Auftragsnummer) gespeichert.

Diese gespeicherte Suche kann nun sehr schnell und einfach um die spezifische Auftragsnummer (und/oder ggf. eine spezifische Kommissionsbezeichnung) ergänzt werden, so dass die Suche mit nur einem einzigen zusätzlichen Parameter individuell bzgl. einer bestimmten Auftragsnummer (oder einer Kommissionsbezeichnung) wird.

#### **6. Gespeicherte Suchanfragen löschen**

Soll eine gespeicherte Suchanfrage gelöscht werden, reicht ein Klick mit der rechten Maustaste auf das *X* ganz rechts auf der Schaltfläche der gewünschten Suchanfrage. Die Suchanfrage wird unmittelbar (und ohne Rückfrage) gelöscht.

Nachdem Sie nun mit den Suchoptionen im Benno MailArchiv vertraut sind, wünschen wir Ihnen jederzeit schnelles, einfaches und erfolgreiches Finden in Ihrem Archiv!

Ihr Benno MailArchiv Team